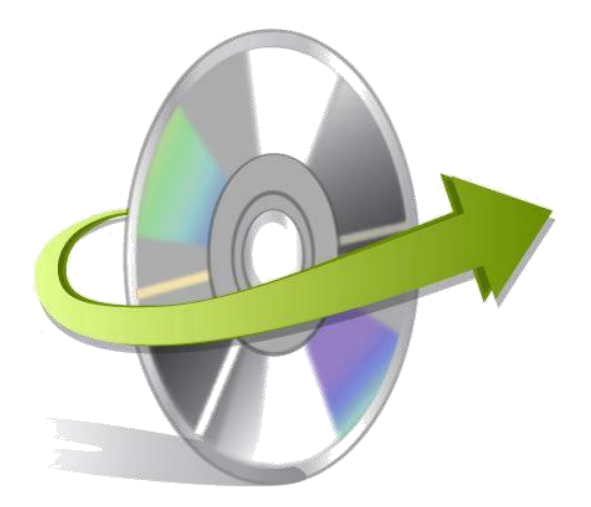

# **Kernel for Exchange Server Installation/ Un-installation**

## **How to Install Kernel for Exchange Server?**

After checking your computer with the required system pre-requisites for Kernel for Exchange Server, you can download and install the software on your computer. To install Kernel for Exchange Server onto your computer system, perform the following steps:

- First make sure that the host computer meets the entire system requirements and has sufficient memory available.
- Download Kernel for Exchange Server email recovery software from the website: [https://www.nucleustechnologies.com/](https://www.nucleustechnologies.com/exchange-server-recovery.html)exchange-server-recovery.html
- Double-click the Kernel for Exchange Server email recovery software Installer.
- Follow the on-screen instructions. The setup install completion screen will be displayed.
- Click Finish, the main window of the Kernel for Exchange Server software will be launched.

### **How to Uninstall Kernel for Exchange Server?**

In any event, if you want to uninstall / remove Kernel for Exchange Server from your computer system, perform the following steps to remove it completely. Kernel for Exchange Server can be uninstalled from your computer in two ways:

- **From the Windows start menu**
- **From the Control Panel**

Note: Make sure that Kernel for Exchange Server is not running in background of your computer system.

#### **Uninstall from the Windows Start menu**

Click the Start button from Windows menu

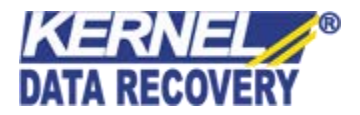

- Click All Programs > Kernel for Exchange Server > Uninstall Kernel for Exchange Server
- A warning message before uninstalling will be displayed on the screen. Click Yes to
- uninstall the software.

Kernel for Exchange Server is successfully uninstalled from your computer system.

#### **Uninstall from the Control Panel**

- Click the Start button > Control Panel and then double click the Add or Remove Programs
- icon. Select Kernel for Exchange Server from the list of currently installed programs and click the Remove button.
- A warning message before uninstalling the software will be displayed on the screen. Click Yes to uninstall the software.
- Click the Yes button to uninstall the software.

Kernel for Exchange Server is successfully uninstalled from your computer system.

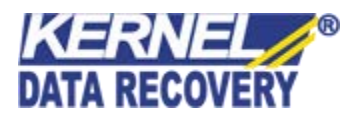